# 「リモート(Showa-ID)」学外からのログイン方法

リストで「リモート(Showa-ID)」の表示がある電子ジャーナル・ブックは、学外からログインし てフルテキストの利用ができます。

サイトによって入口が異なりますが、複数のサイト(医中誌 Web を含む)にログインする場合 でも、ID/パスワードの入力は初めの 1 回のみで済みます(認証連携)。

「学認(GakuNin)」で所属機関を選択後

**Contract Contract** 

## ◆認証画面で【Showa-ID】と【パスワード】を入力し、ログインする

※ Showa-ID は職員番号/学籍番号

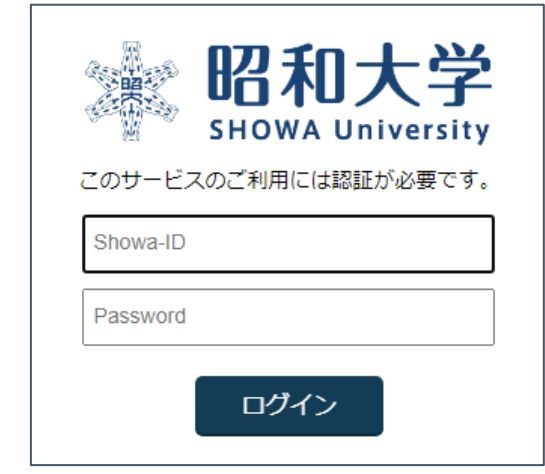

#### ■例1:医書.jp オールアクセス

① 「学認でログイン」をクリック

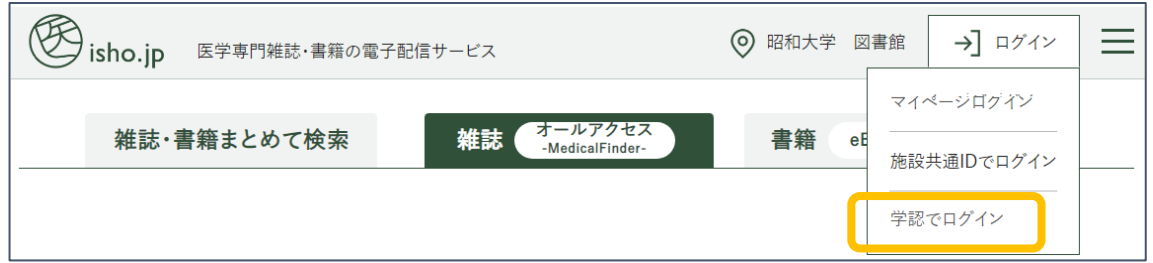

②「昭和大学」を検索し、選択する

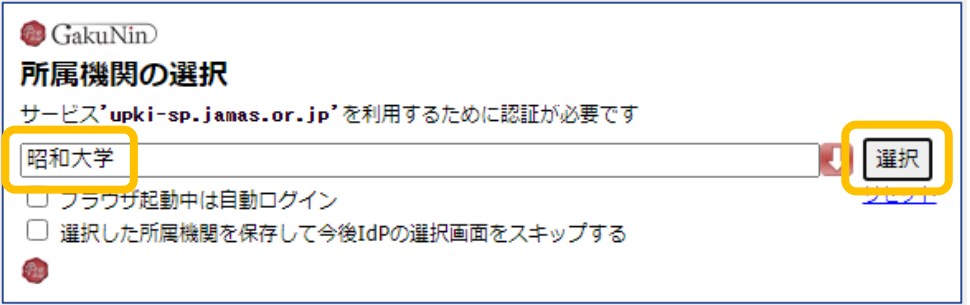

③ ◆認証画面で【Showa-ID】と【パスワード】を入力 へ

#### ■例2:Nature

①「Access through your institution」をクリック

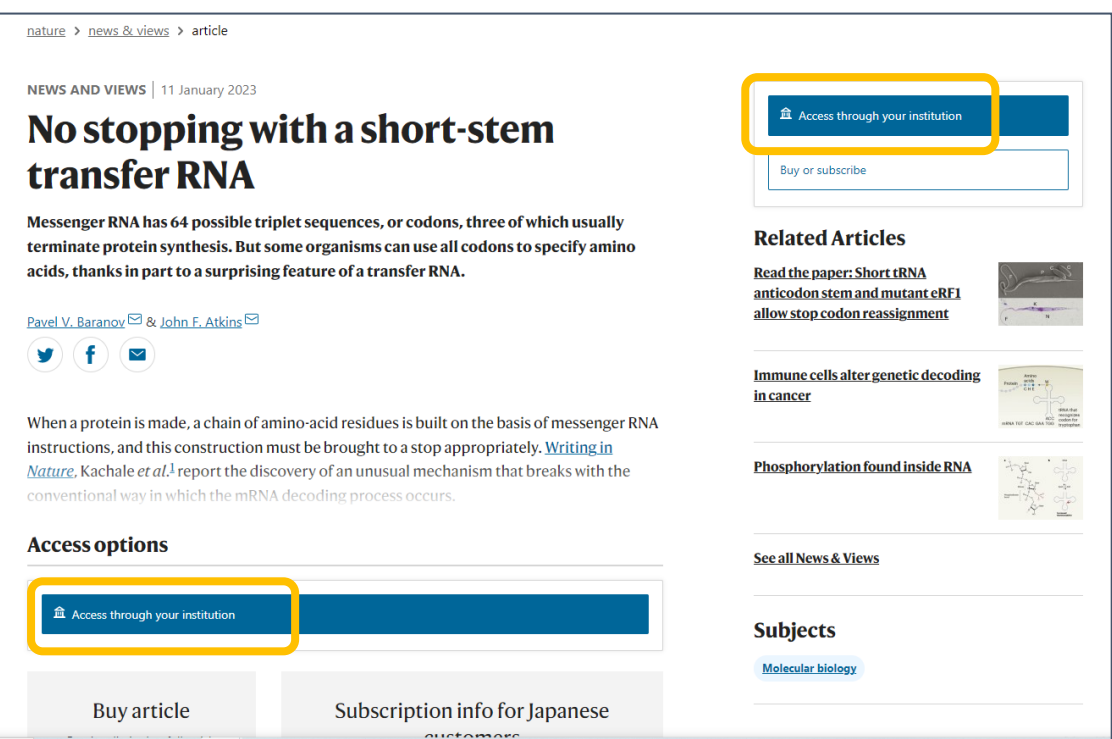

②「Showa University」を入力、「Find」をクリックして表示される「Showa University」をクリック

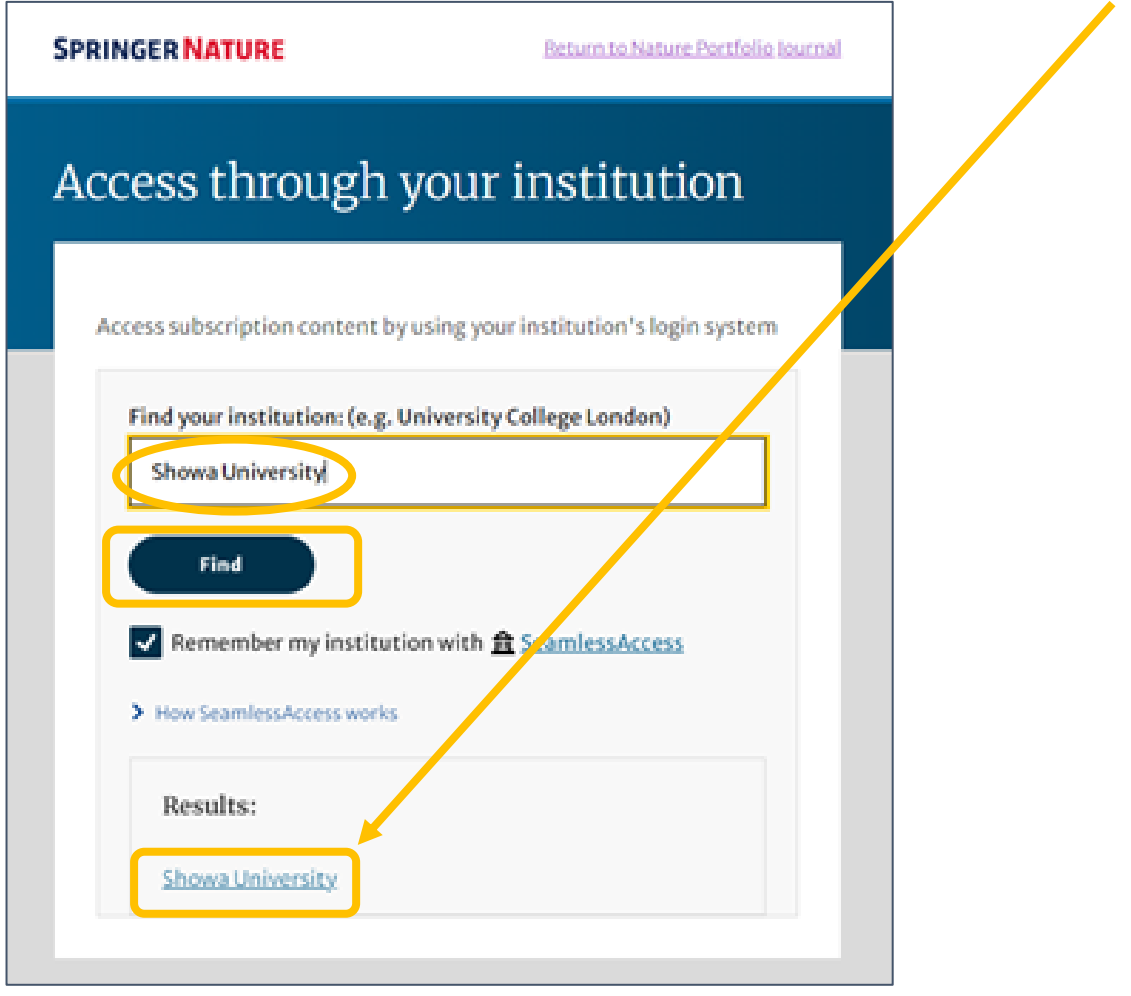

③ ◆認証画面で【Showa-ID】と【パスワード】を入力 へ

### ■例3:EBSCOhost Ebooks

①「Access through your institution」をクリック

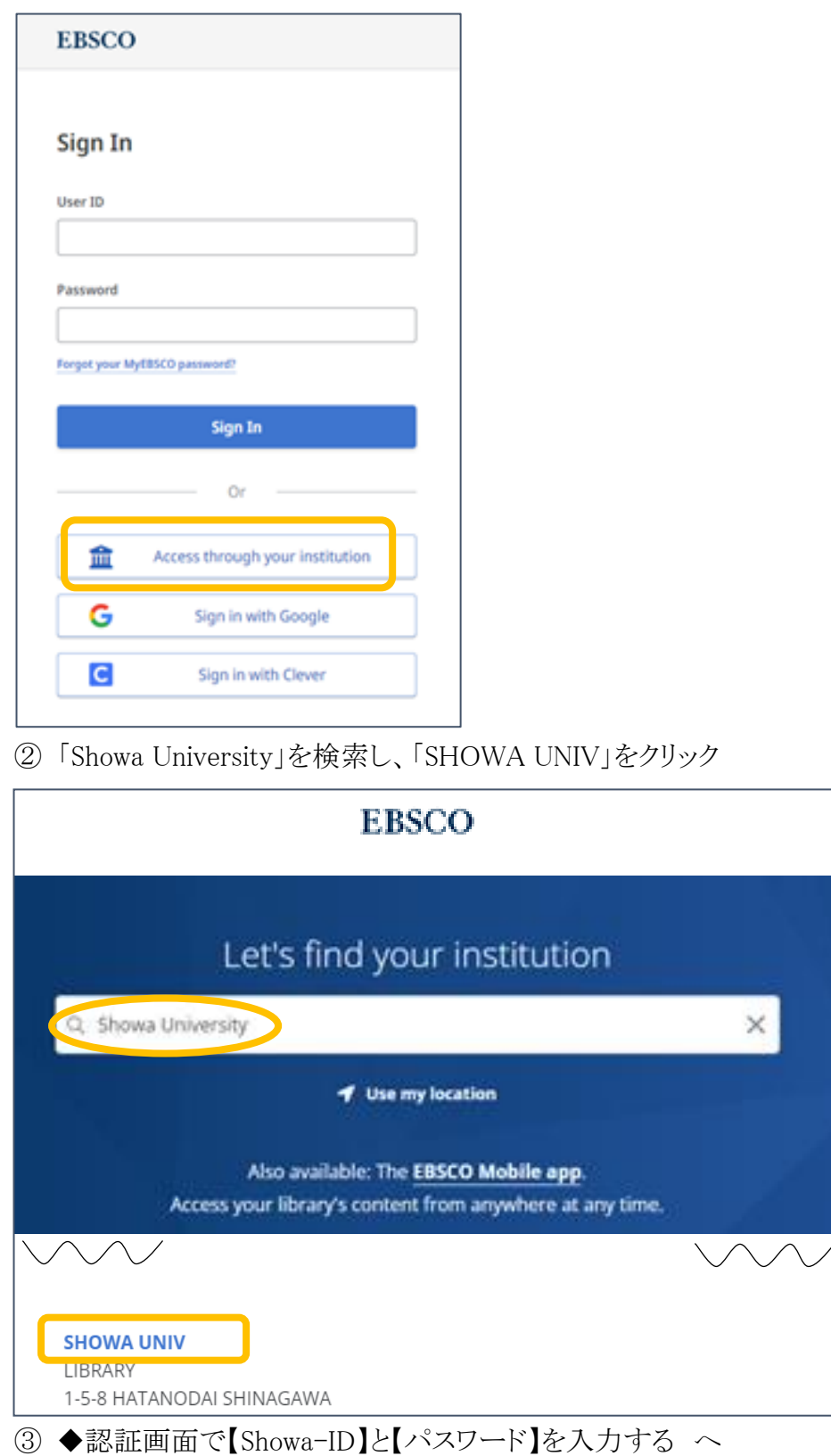